## Hoe de gebruikersrechten instellen 1/2

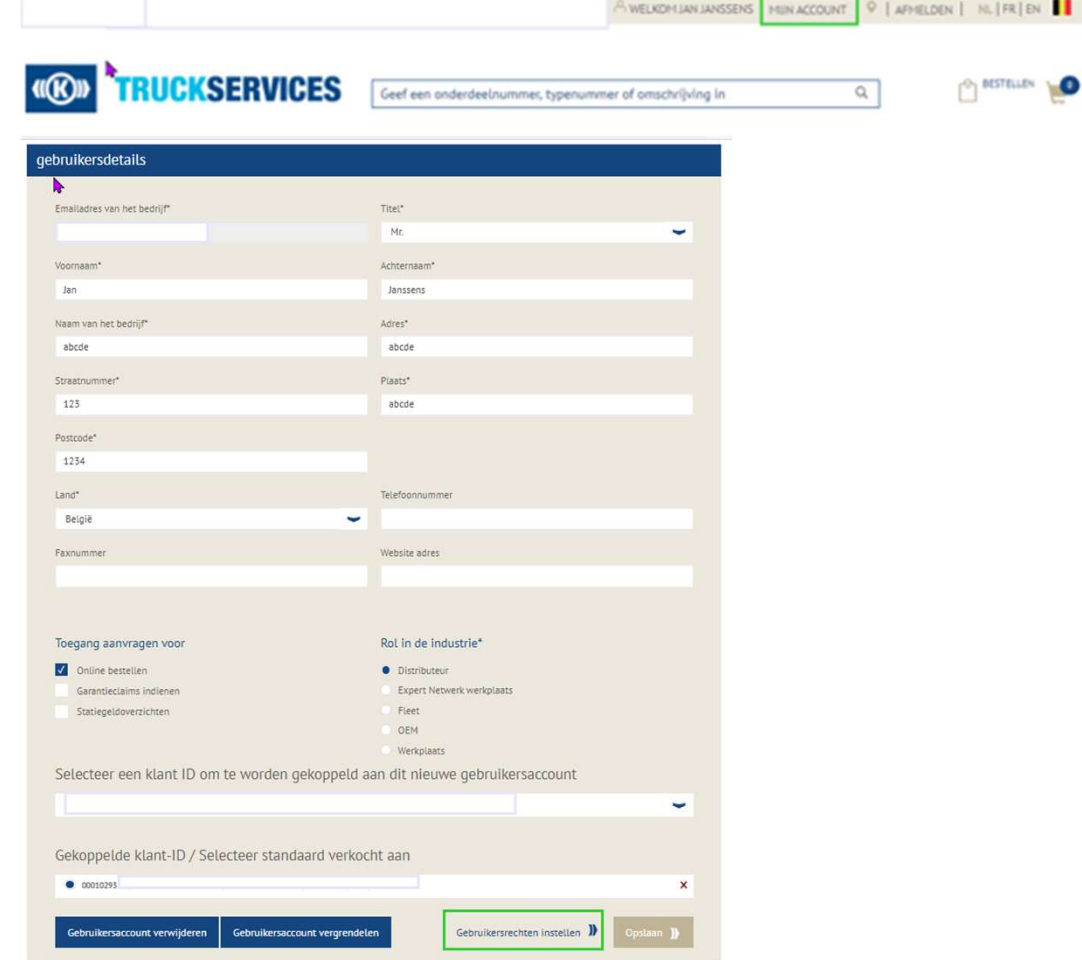

- **Ga naar** www.mytruckservices.knorr-
- Ga naar <u>www.mytruckservices.knorr-bremse.com</u> en meldt aan op uw account.<br>Ga na het aanmelden naar **"Mijn<br>Account"** bovenaan rechts op de pagina.<br>Klik op **"Mijn Bedrijfsaccount" > "Mijn**
- Ga naar <u>www.mytruckservices.knorr-bremse.com</u> en meldt aan op uw account.<br>■ Ga na het aanmelden naar "**Mijn<br>Account"** bovenaan rechts op de pagina.<br>■ Klik op "Mijn **Bedrijfsaccount" > "Mijn**<br>**gebruikers" > "Bedrijfsgeb** Ga naar <u>www.mytruckservices.knorr-bremse.com</u> en meldt aan op uw account.<br>Ga na het aanmelden naar "**Mijn<br>Account"** bovenaan rechts op de pagina.<br>Klik op "**Mijn Bedrijfsaccount" > "Mijn**<br>**gebruikers" > "Bedrijfsgebruikers Klik op "Mijn Bedrijfsaccount" > "Mijn** gebruikers" > "Bedrijfsgebruikers" Een overzicht van alle gebruikers komt op het scherm. Klik op de naam om hun status of gegevens te wijzigen.
	- De beheerder controleert of de gekoppelde klant-ID gelinkt is aan de juiste klant.
- De beheerder kan gebruikers verwijderen of Ga naar www.mytruckservices.knorr-<br>bremse.com en meldt aan op uw account.<br>Ga na het aanmelden naar **"Mijn**<br>**Account"** bovenaan rechts op de pagina.<br>Klik op **"Mijn Bedrijfsaccount" > "Mijn**<br>**gebruikers" > "Bedrijfsgebruiker** (verwijderen) of het groene vinkje (blokkeren). Een slotje verschijnt in de plaats. De beheerder kan een gebruiker opnieuw activeren door te klikken op het slotje (activeren). Een groen vinkje verschijnt weer.
	- **Een beheerder kan een registratieaanvraag** "Goedkeuren" of "Afwijzen".

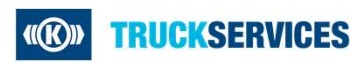

## Hoe de gebruikersrechten instellen 2/2

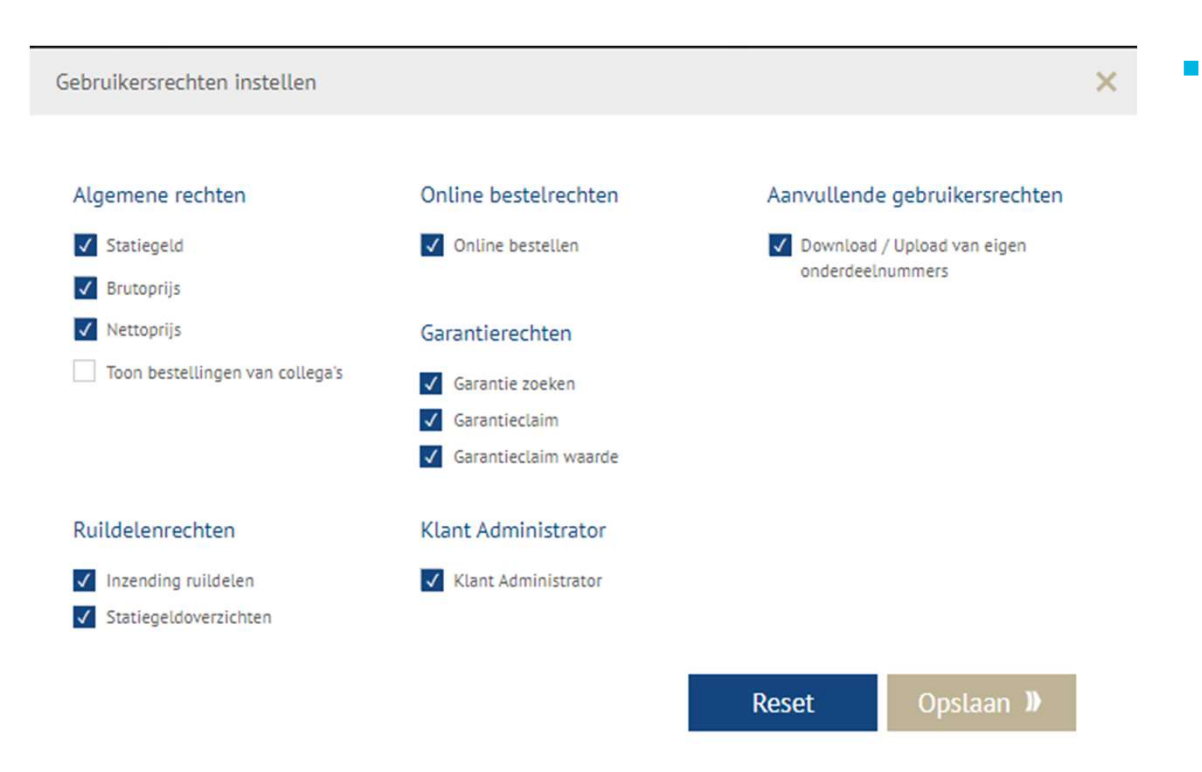

De beheerder kan specifieke gebruikersrechten aan een gebruiker toekennen door ze aan te vinken : Algemene rechten, online bestelrechten, aanvullende gebruikersrechten, ruildelenrechten, garantierechten en klant administrator rechten.

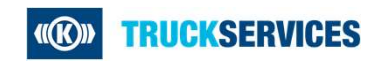